## **Інструкція по налаштуванню GNSS-приймача Leica в програмному забезпеченні SmartWorx Viva**

- **I.** Підключення контролера до GPS антени.
- **II.** Налаштування RTK через майстер RTK з'єднання.
- **III.** Налаштування Internet-з'єднання.
- **IV.**Ручне налаштування RTK з'єднання.
- **V.** Запуск RTK.

# I. **Підключення контролера до GPS антени.**

1. Перейти в розділ «**Инструменты**» - «Соединение с инструментом» - «**GPS подключение**».

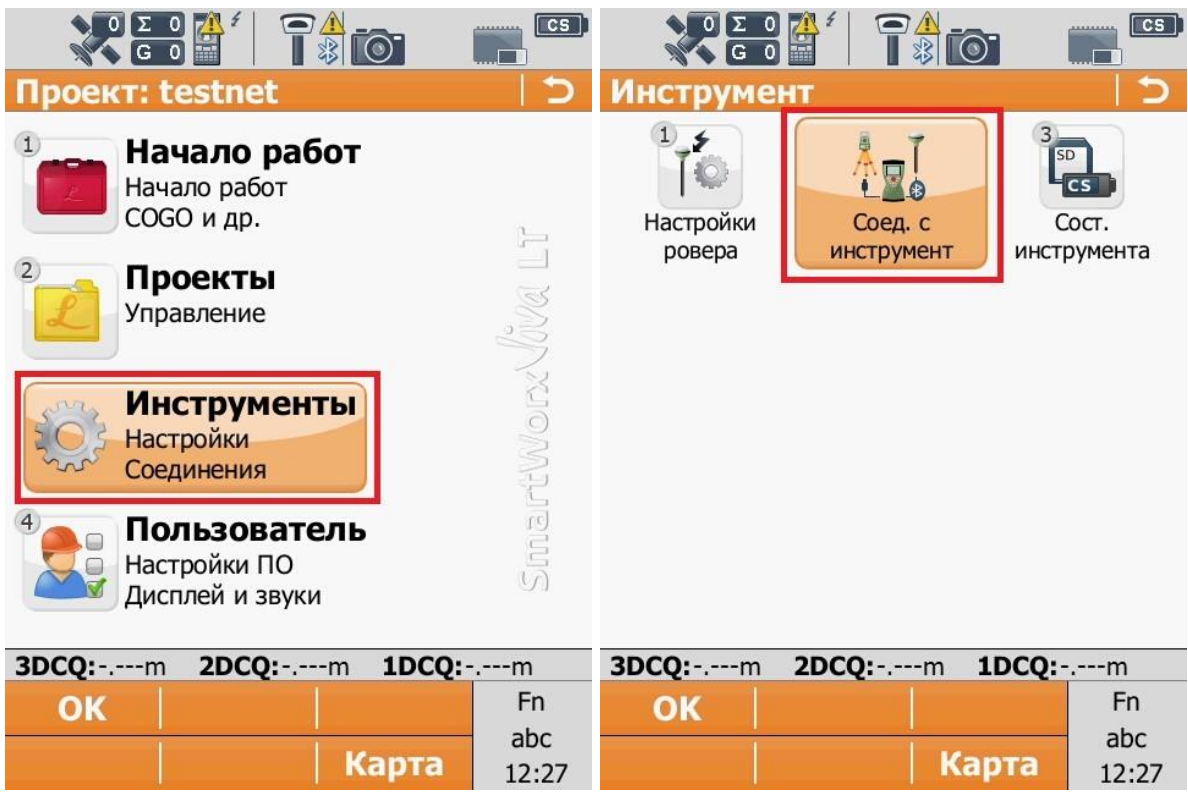

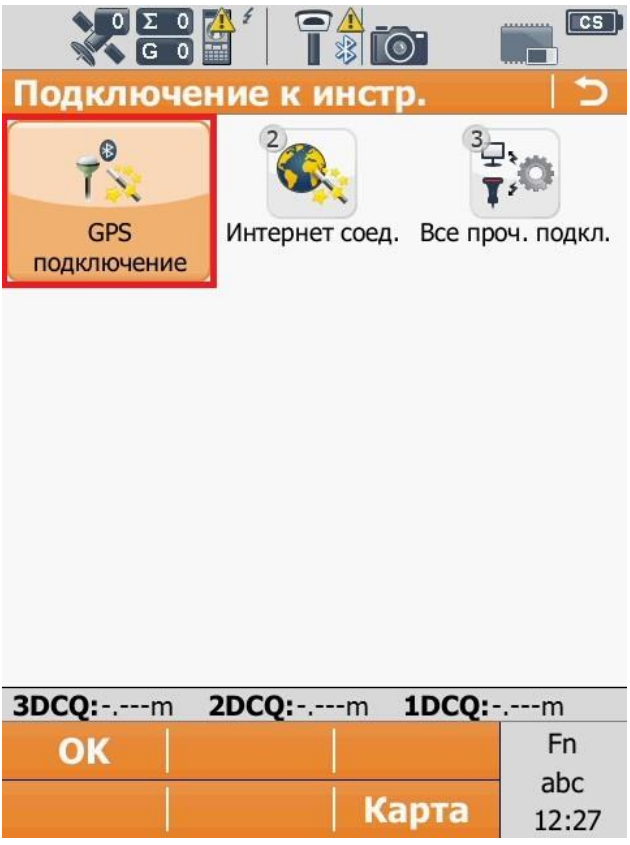

2. У відкритому вікні «**GPS подключение**» вибираємо модель пристрою до якого ми будем підключатися.

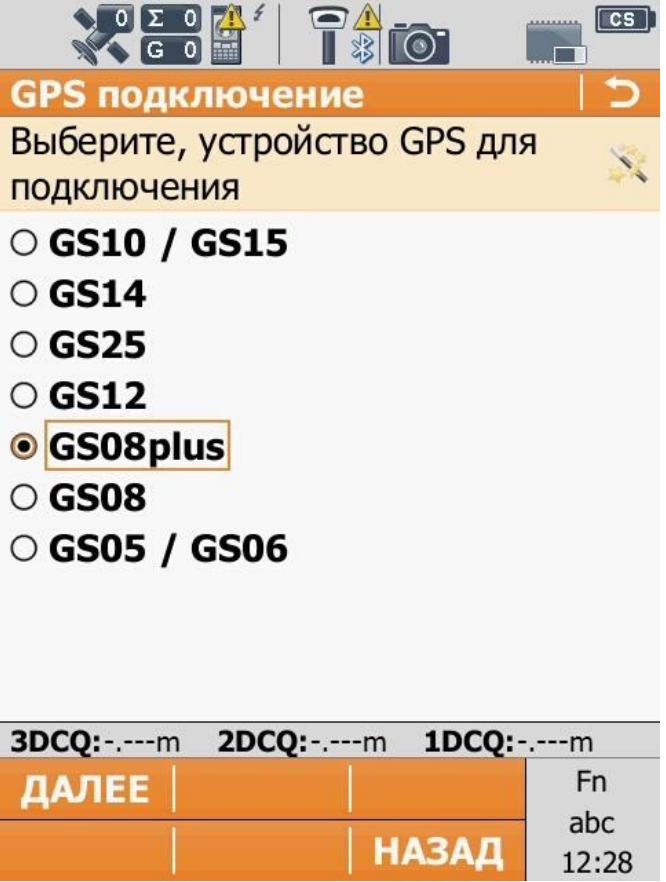

3. Ставимо галочку на тип підключення **Bluetooth**.

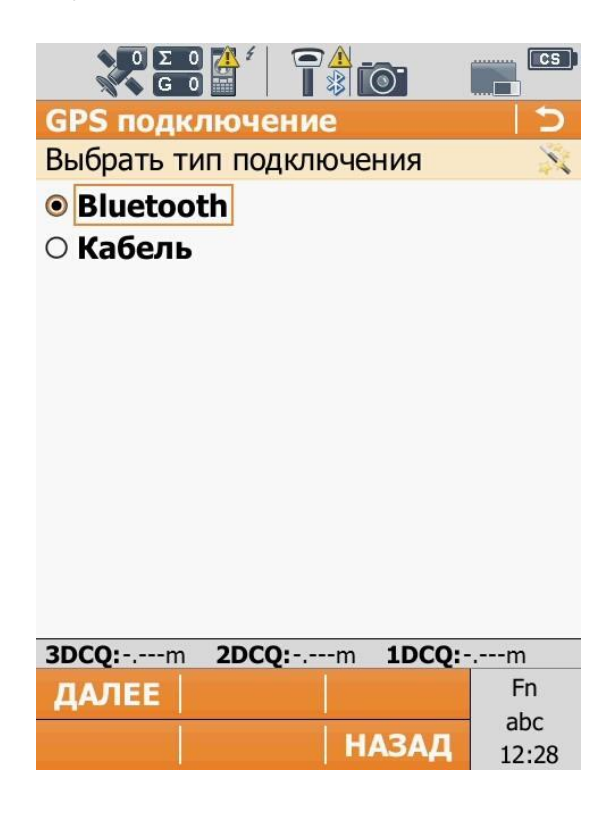

4. Якщо контролер підключався через даний тип підключення раніше, то на екрані з'явиться інформація про останнє підключення до антени цим пристроєм. Для роботи далі з даною антеною натискаємо на кнопку «**ДАЛЕЕ**». Якщо потрібна інша антена, натискаємо кнопку «**ПОИСК**».

**Примітка: Перед тим як натиснути на кнопку «ПОИСК» перевірте чи увімкнутий сам приймач до якого ви хочете підключитися.**

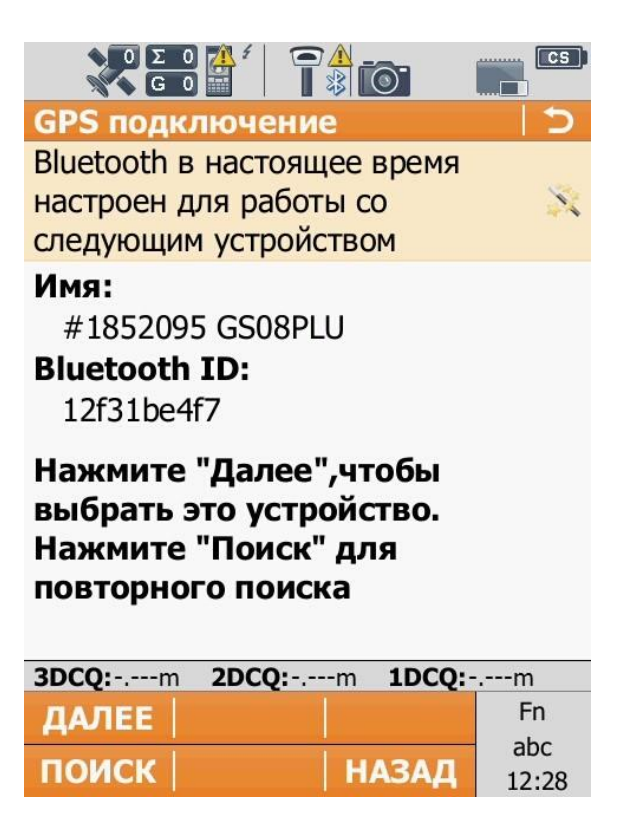

5. Натиснувши на кнопку «**ПОИСК**» на екрані появиться список пристроїв які бачить контролер. Вибираємо необхідну нам антену і натискаємо на кнопку «ДАЛЕЕ».

**Примітка: Якщо в списку немає потрібної антени, перевірте чи дана антена увімкнута. Якщо увімкнута то перевірте на антені яким світлом світиться знак підключення по Bluetooth (зелений – пристрій не підключений до контролера, синій – пристрій підключений до контролера).**

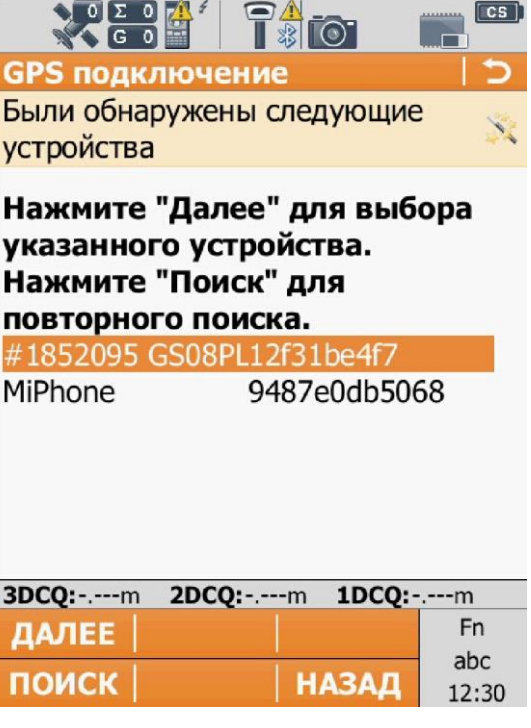

6. В наступному вікні в нижній частині екрану з'явиться повідомлення про те що контролер підключився до антени. У верхньому лівому кутку екрана можна побачити значок що означає контролер підключений до антени.

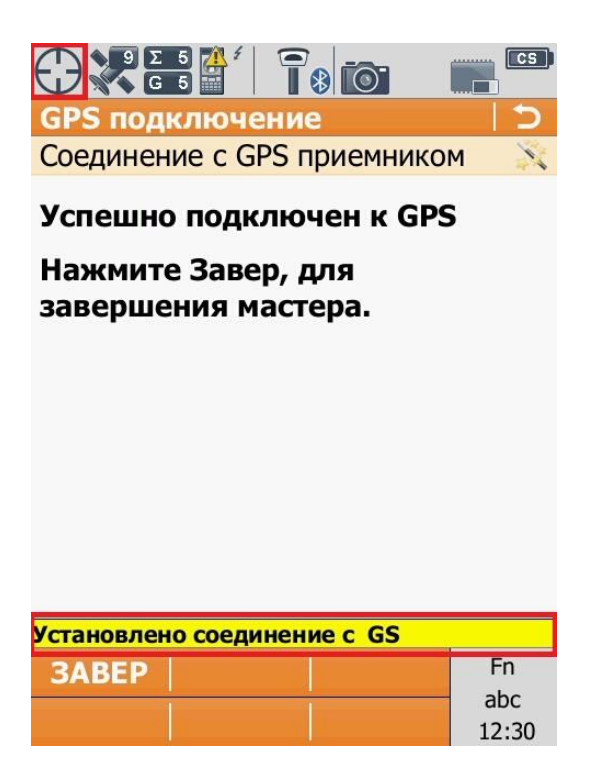

# II.**Налаштування RTK через майстер RTK з'єднання.**

1. Перейти в розділ «Інструменти» - «**Налаштування ровера**» - «**Майстер RTK ровер**.». Вибираємо створити новий (редагувати існуючий) профіль підключення.

**Примітка: Перед тим як налаштовувати дані налаштування** 

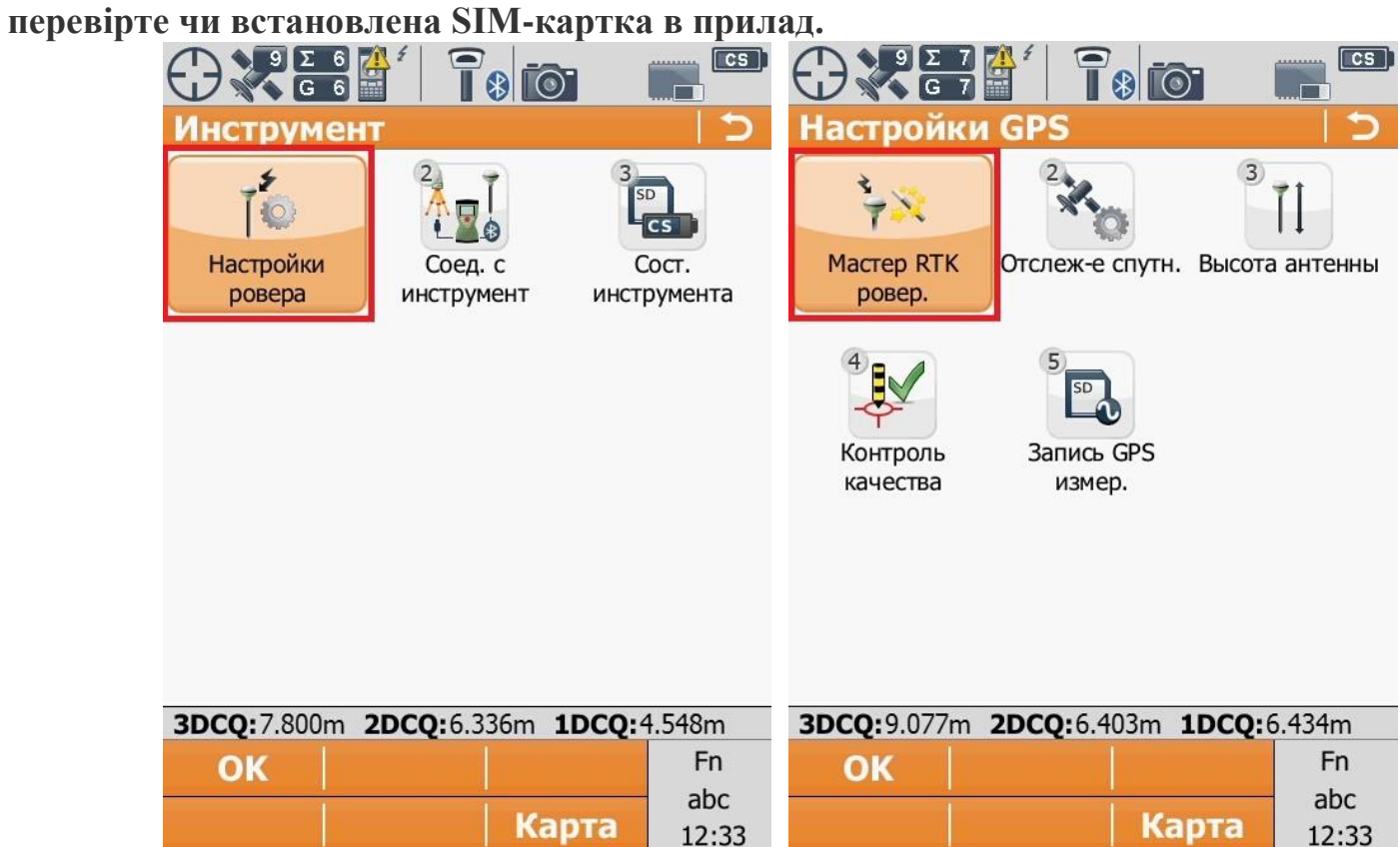

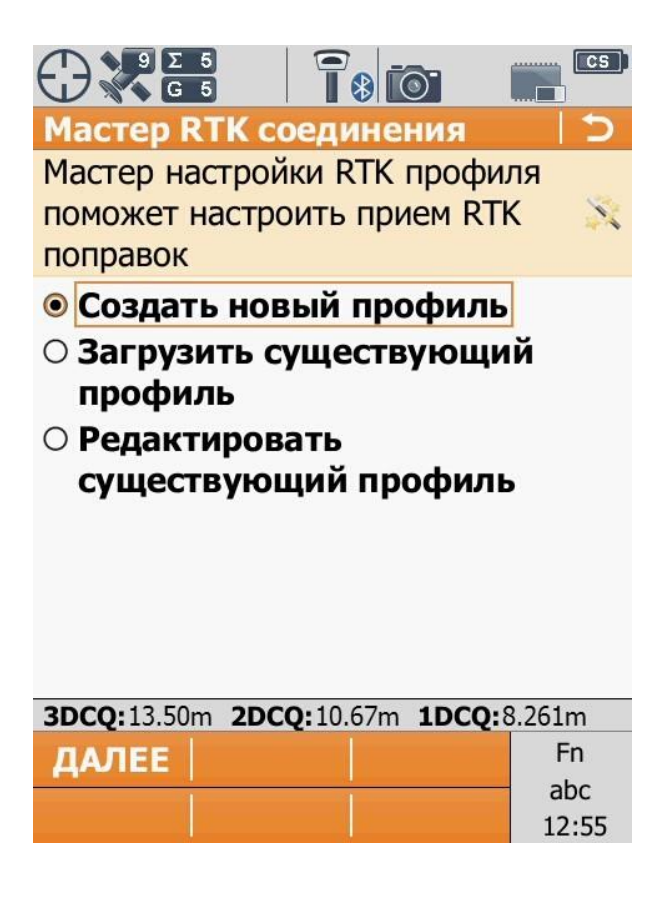

2. При створені нового профілю необхідно, придумати ім'я профілю RTK.(як завгодно наприклад "GCKNP").

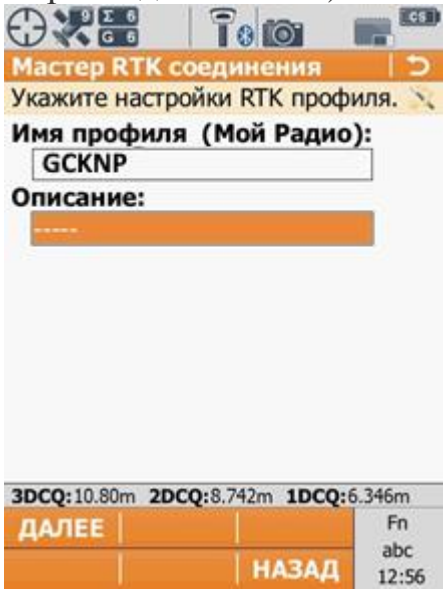

3. У вікні «**Тип соединения**» вибираємо «**Интернет (NTRIP)**».

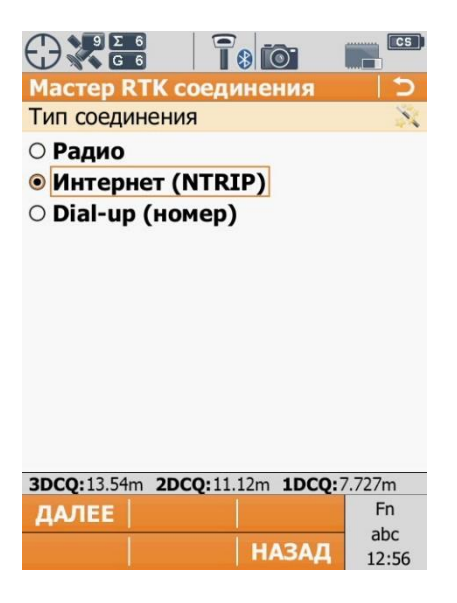

4. В наступному вікні вибираємо пункт «**Встроенное устройство**».

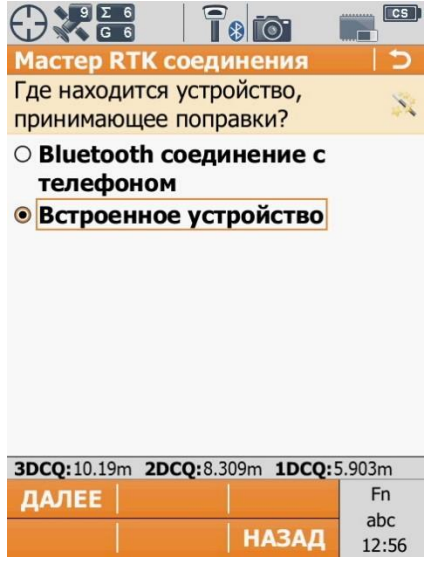

5. В наступному вікні вибираємо «**CS 3.5G modem**».

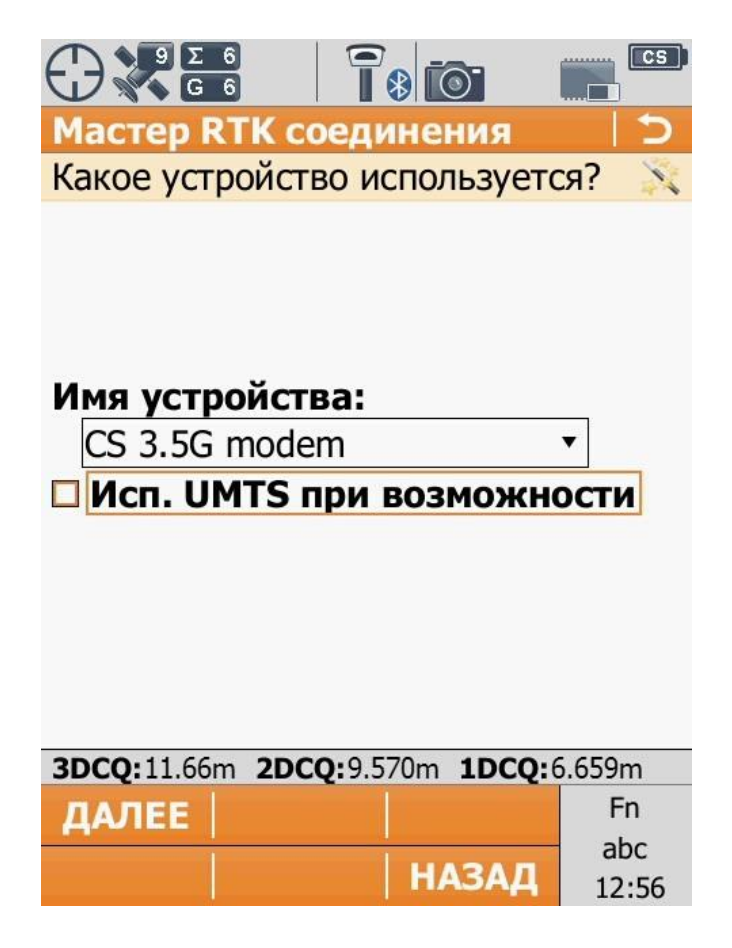

6. Якщо на SIM – карті є **PIN** та **PUK** код їх треба вести. Якщо нема, залишаємо ці пункти порожніми.

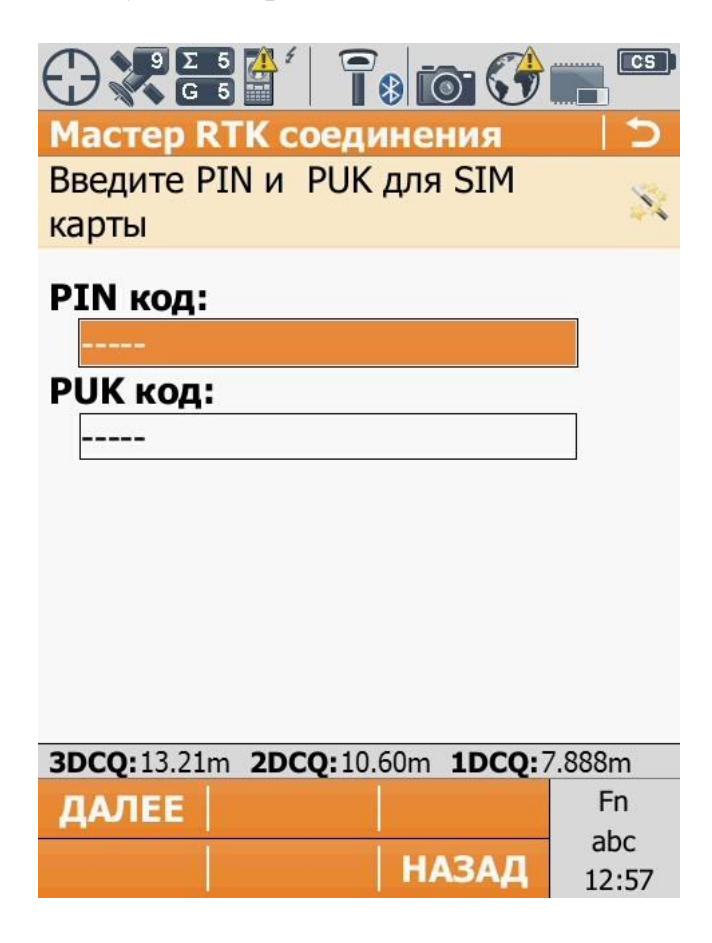

7. В наступному вікні вибираємо «**Исп. GPRS/CDMA интернет соединение**».

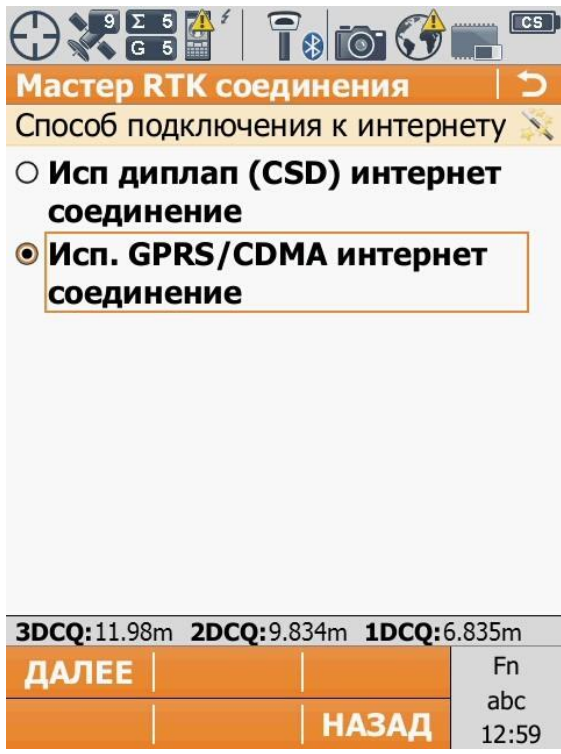

8. В даному вікні потрібно встановити точку доступу до Інтернету (APN), в залежності від оператора мобільного зв'язку (запитуйте у свого оператора).

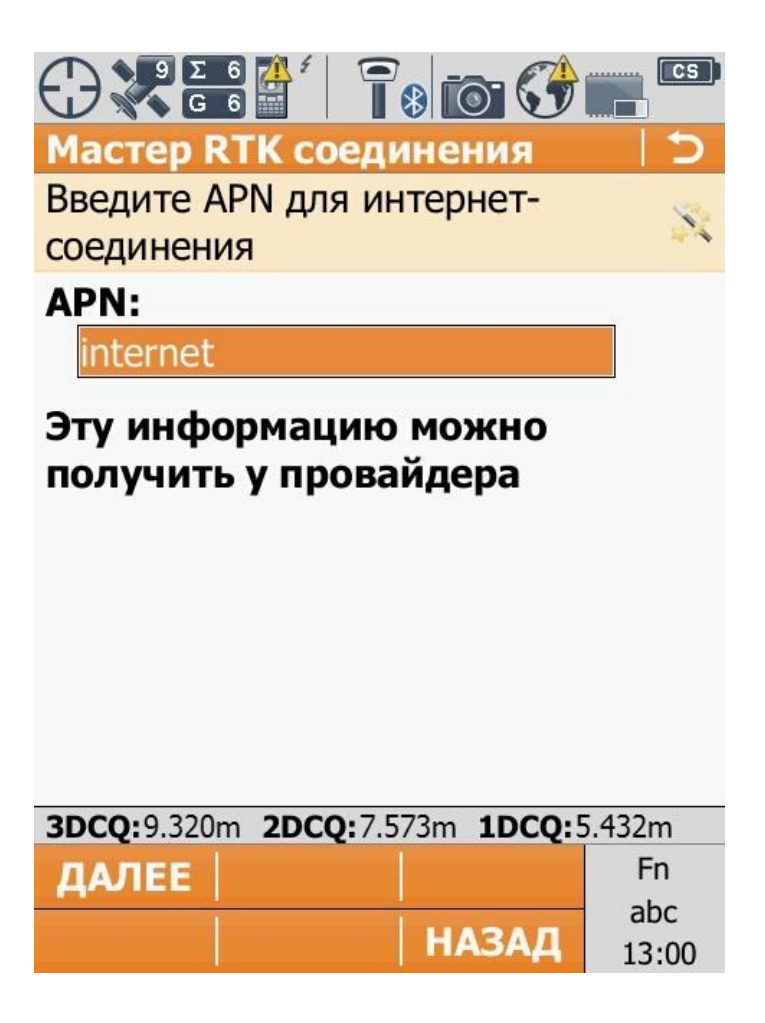

9. Наступні пункти залишаємо без змін.

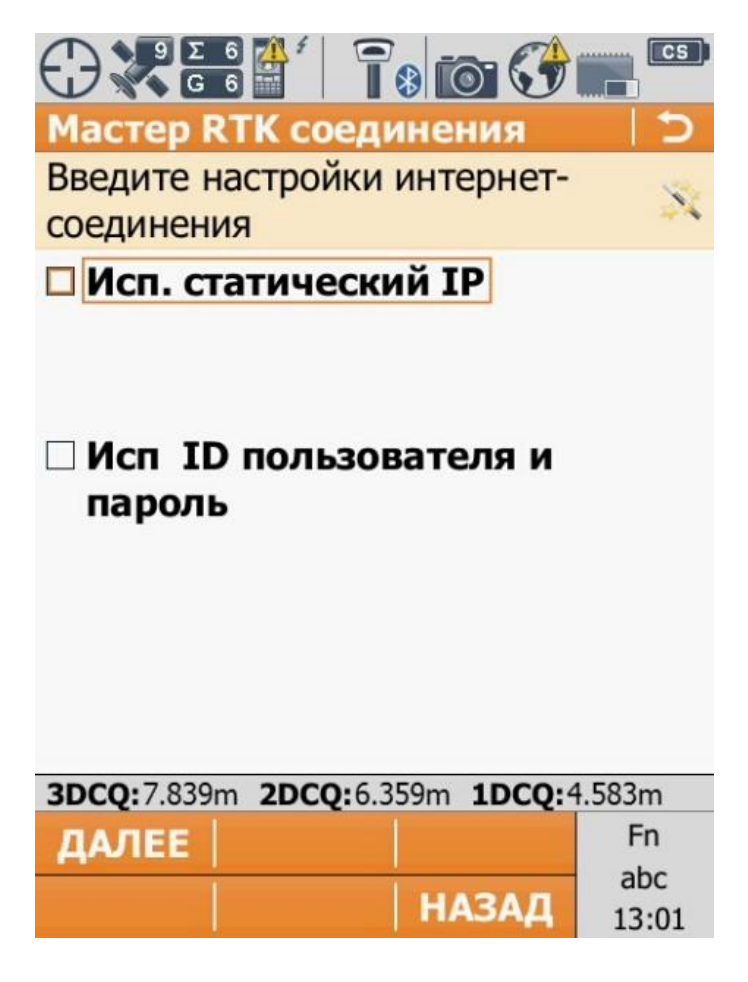

10. Завершивши налаштування інтернет-підключення, в нижній частині екрану з'явиться повідомлення «**Подключено к Интернету**». У верхній частині екрану зникне знак оклику біля значка інтернету.

Після налаштування профілю, необхідно створити новий (редагувати існуючий) RTK сервер.

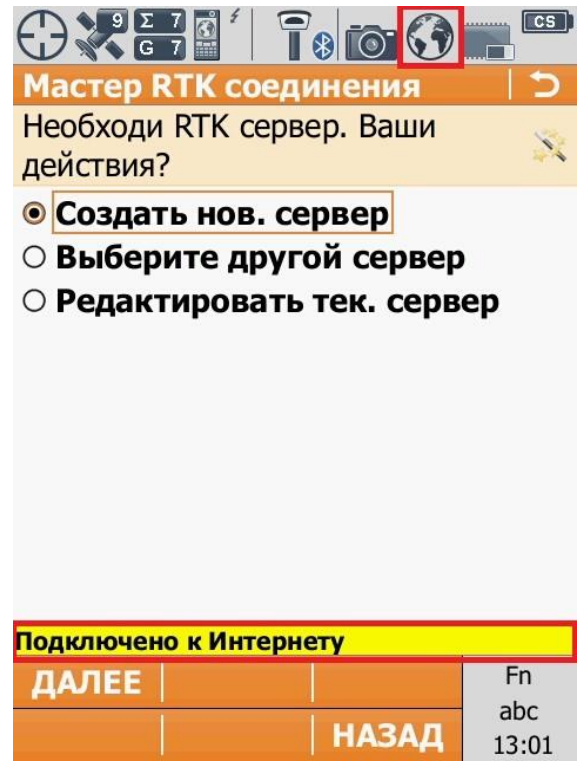

- 11. В даному вікні треба заповнити необхідні параметри:
	- **Имя сервера:** як завгодно, наприклад "GCKNP";
	- **Адрес:** 93.170.97.202
	- **Порт:** 210[0;](https://systemnet.com.ua/nastrojka-tochek-dostupa/)
	- **Использовать NTRIP:** ставимо галочку

- **ID:** ім'я користувача, зазначене при реєстрації на порталі СКНЗУ (caster.gcknp.com.ua[\);](http://www.gnss.org.ua/sbc/)

- **NTRIP пароль:** пароль користувача, зазначений при реєстрації на порталі СКНЗУ (caster.gcknp.com.ua[\);](http://www.gnss.org.ua/sbc/)

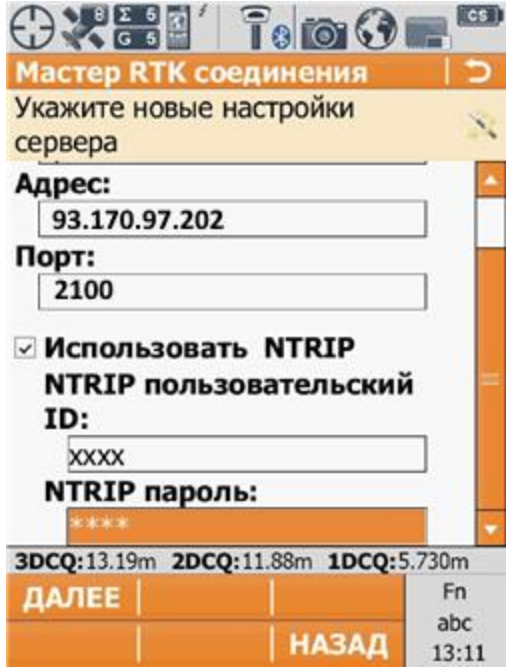

12. Далі нам необхідно вибрати точку входу. В даному вікні вибираємо пункт «**Укажите точку стояния из списка**».

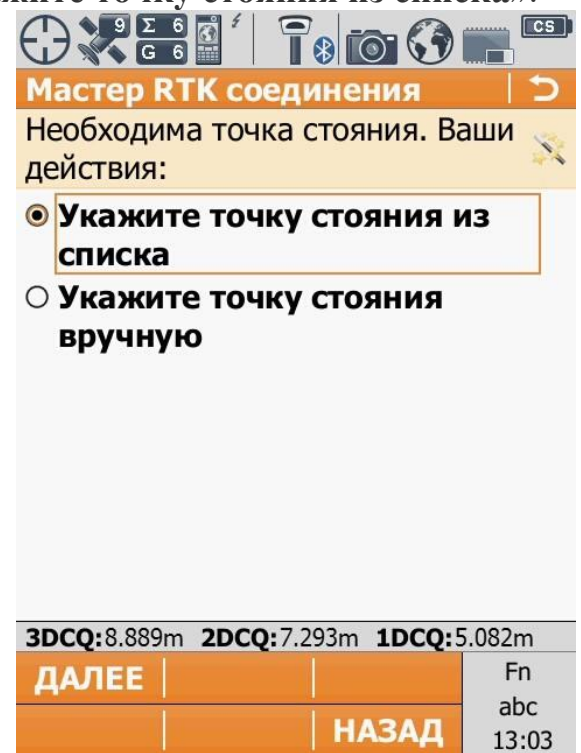

13. Із списку «**Точка входа**» вибираємо необхідну нам точку.

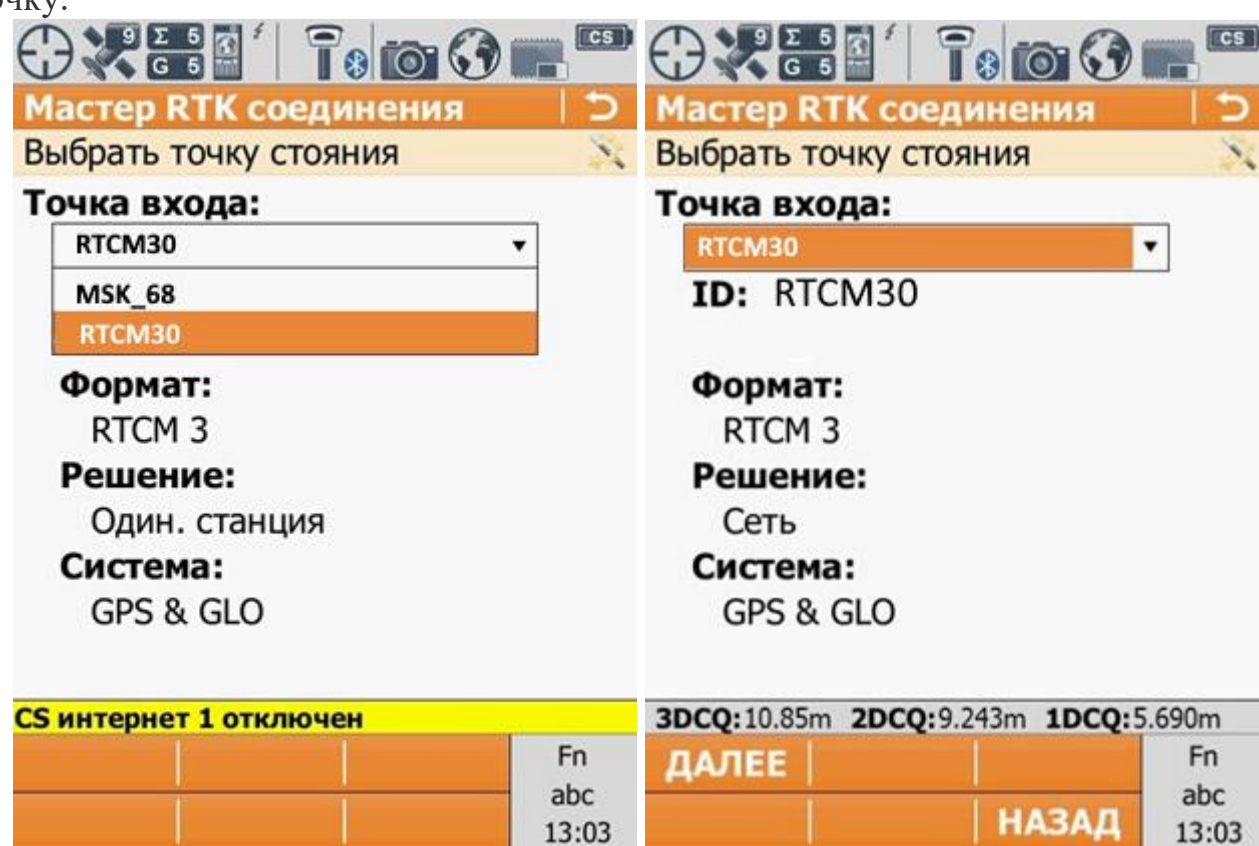

14. У вікні «**Инфо о RTK поправках**» налаштовуємо такі параметри:

- **Получить поправки от RTK сети:** ставимо галочку;

- **Тип сети:** МАХ;

- **Отправка GGA сообщения:** ставимо галочку.

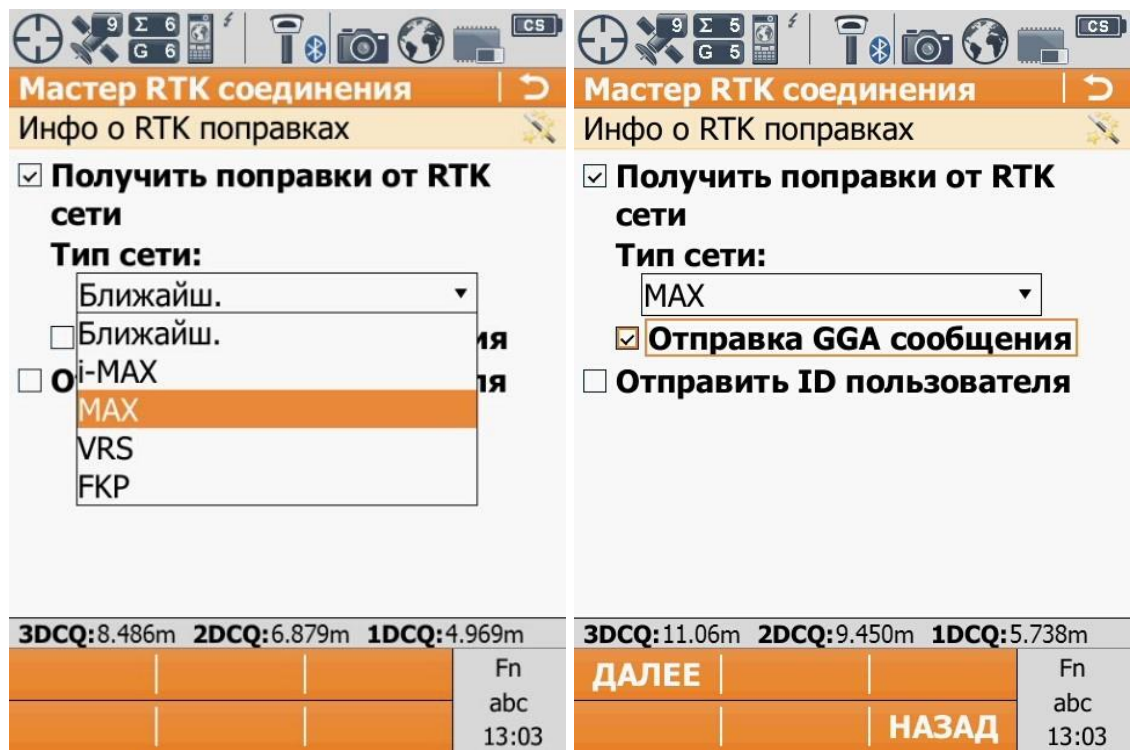

#### 15. В наступному вікні «**Инфо о RTK соединениях**»

налаштовуємо наступні параметри:

- **Данные РВ:** RTCM v3
	- **Базовый приемник:** Автоматич. поиск
	- **Ант.базы:** Автоматич. поиск
- **Исп. Систему координат RTCM:** ставимо

галочку.

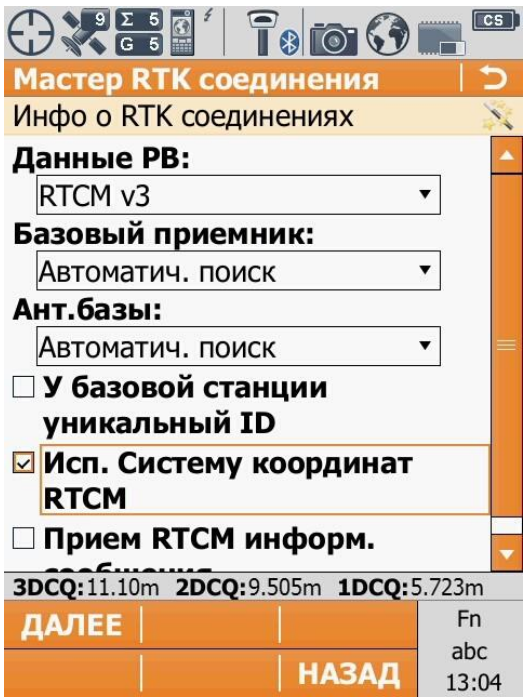

16. Закінчивши налаштування сервера можна перевірити чи працює з'єднання.

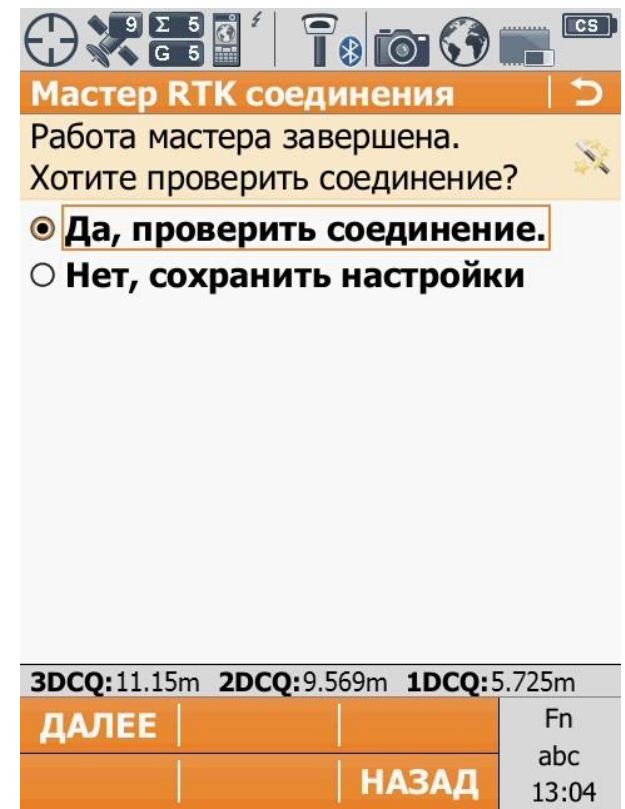

17. Якщо всі параметри ведені правильно тоді у вікні «**Состояние подключения**» усі галочки будуть заповнені. Антена почала приймати RTK поправки, це підтверджує змінений значок у лівому верхньому кутку екрана.

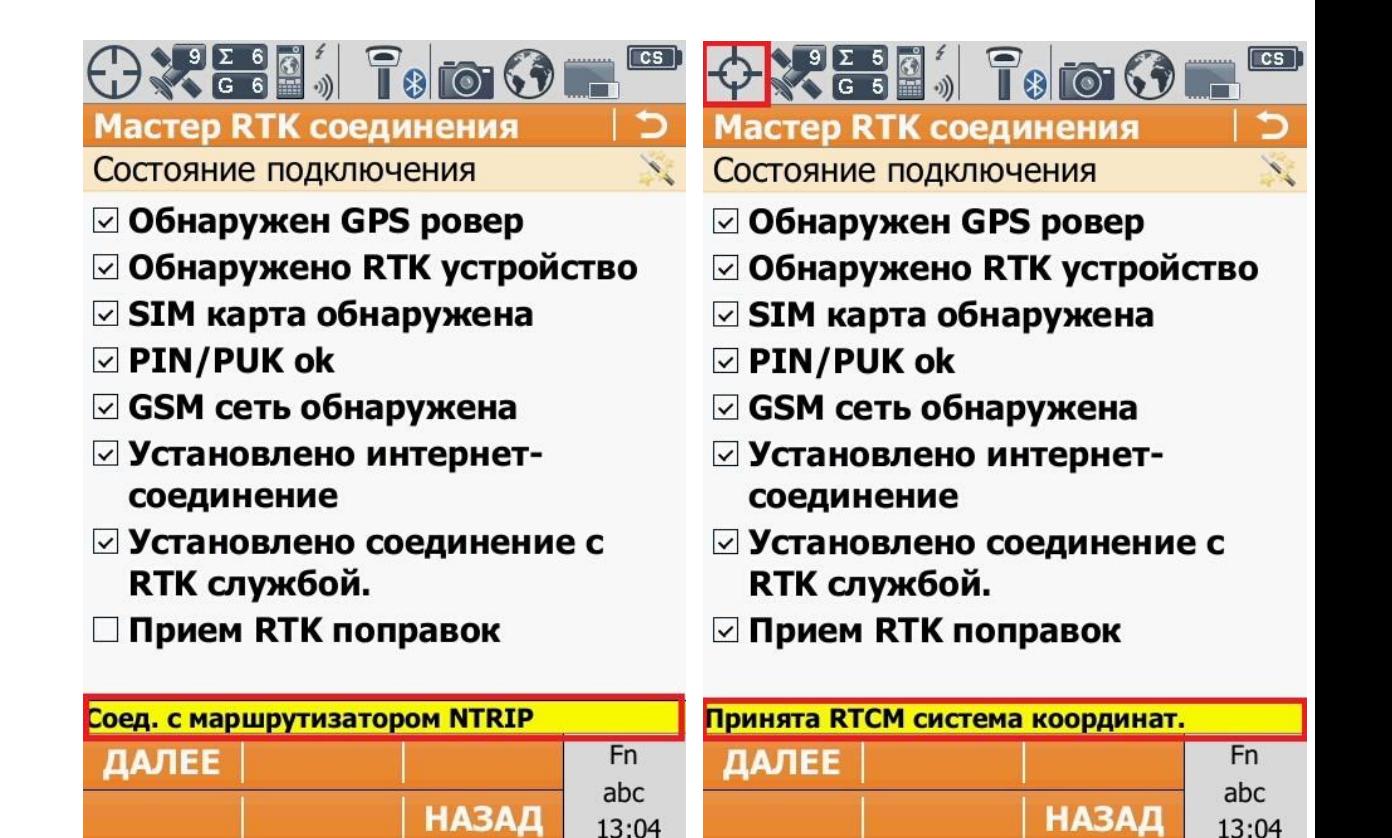

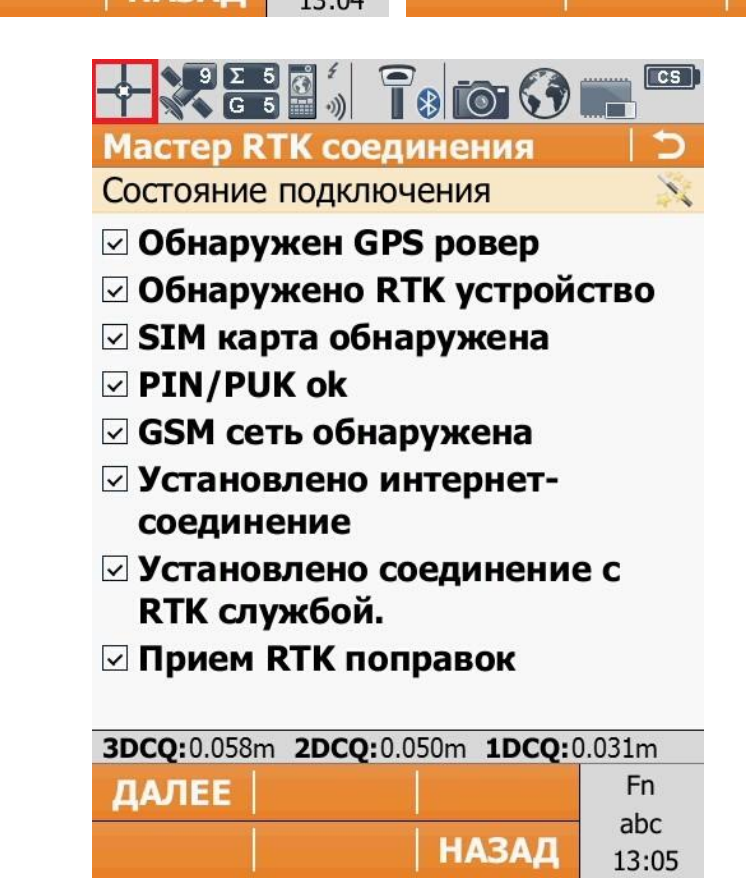

#### III. **Налаштування Internet-з'єднання**

1. Переходимо в розділ «**Инструменты**» - «Соединение с инструментом» - «**Интернет соединение**» і створюємо нове(або змінюємо вже існуюче) підключення до Інтернет.

# **Примітка: перед тим як налаштовувати інтернет**

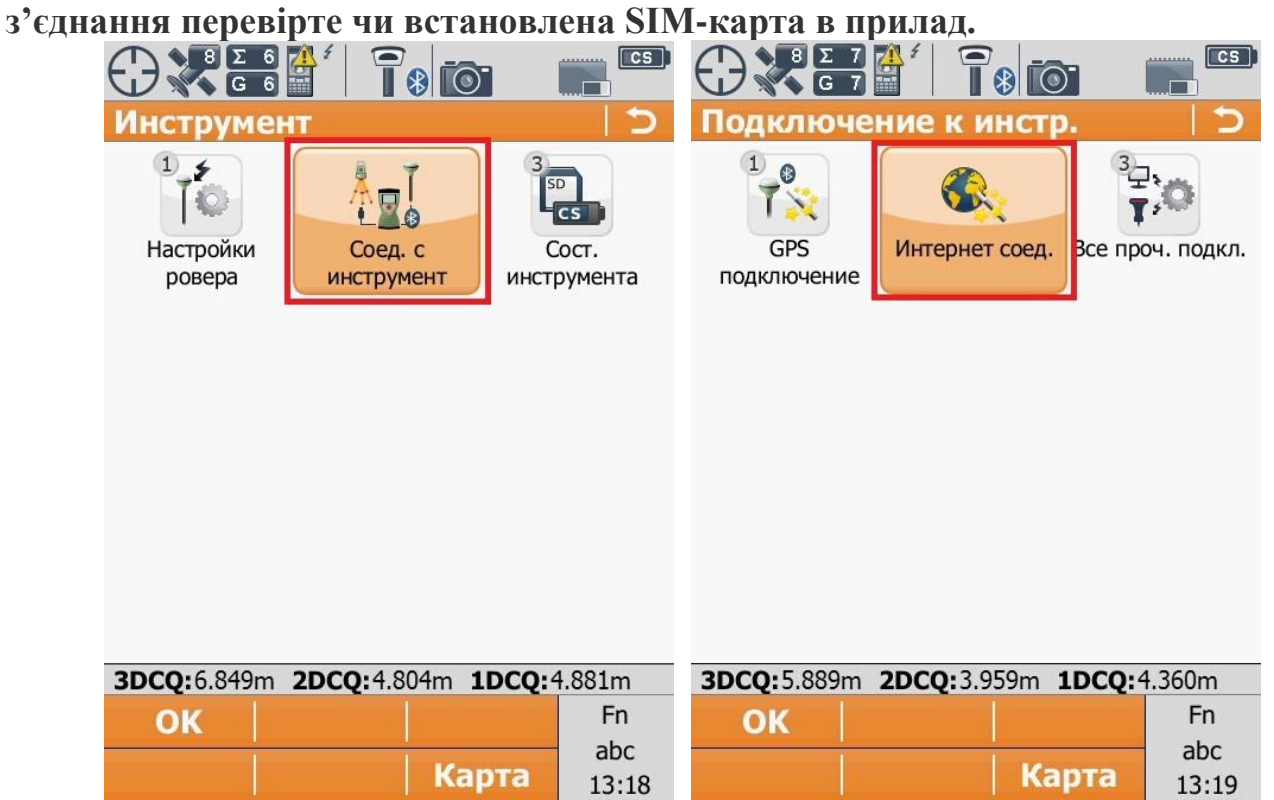

2. Встановлюємо спосіб підключення до Інтернет: через внутрішній 3G модем.

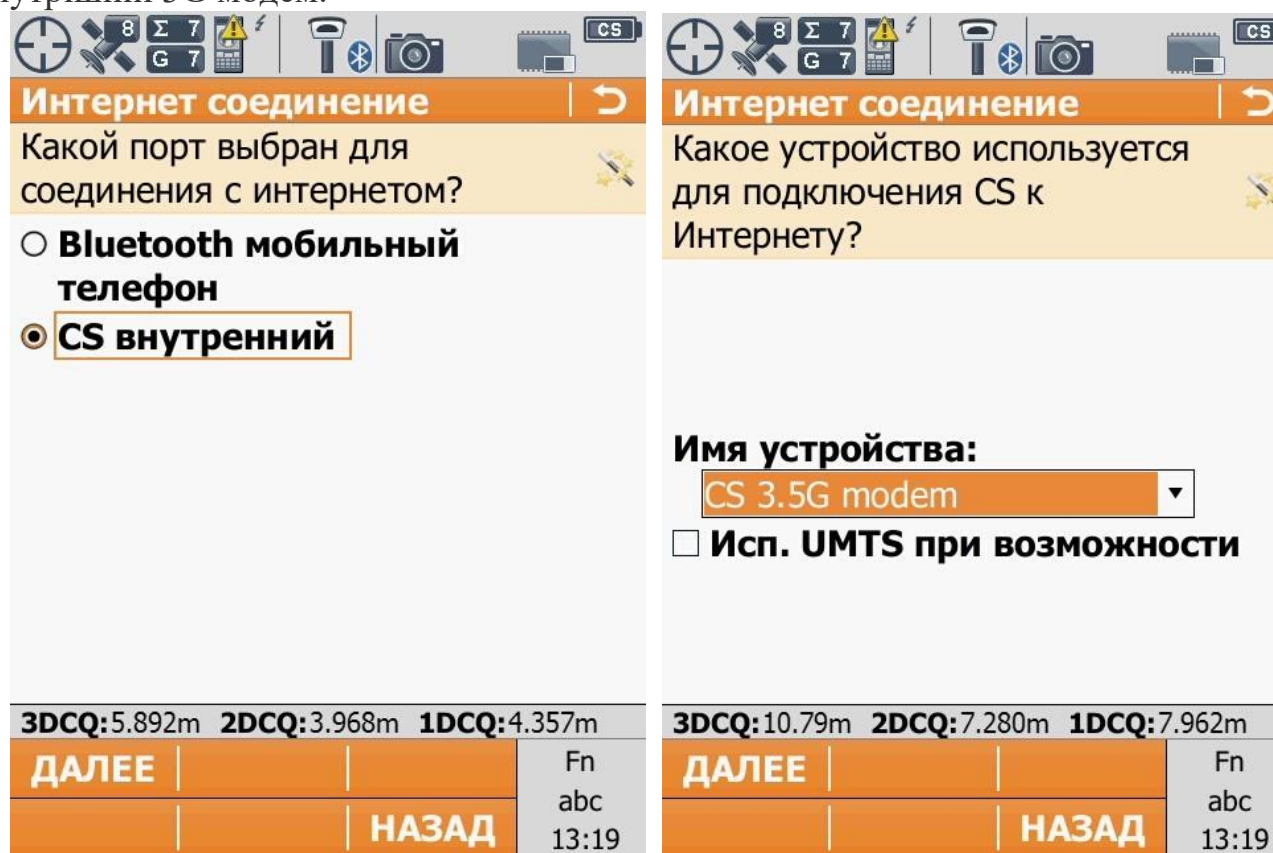

3. Якщо на карточці стоять **PIN** та **PUK** код, то їх треба вести. Якщо на карточці їх нема то просто залишайте рядки порожніми.

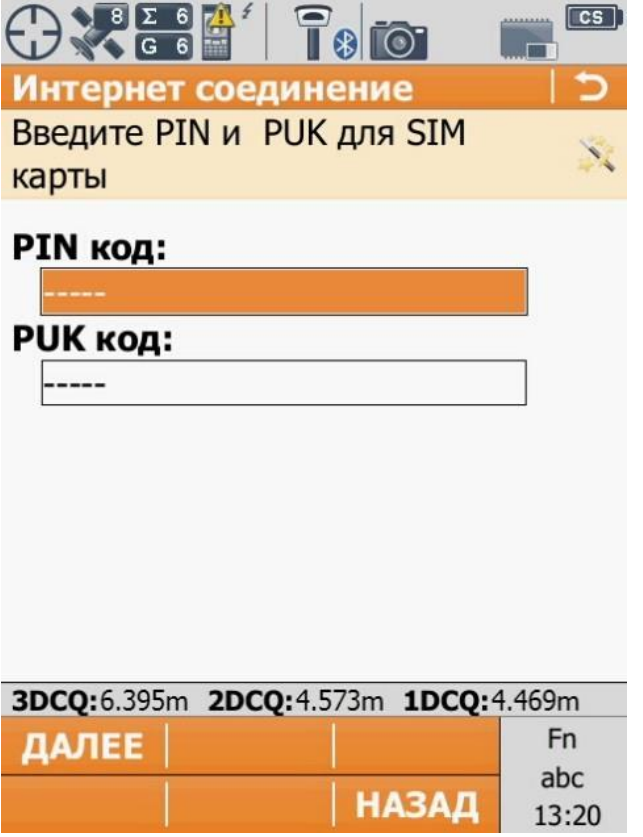

4. Вибираємо «**Использовать GPRS/CDMA интернет соединение**»

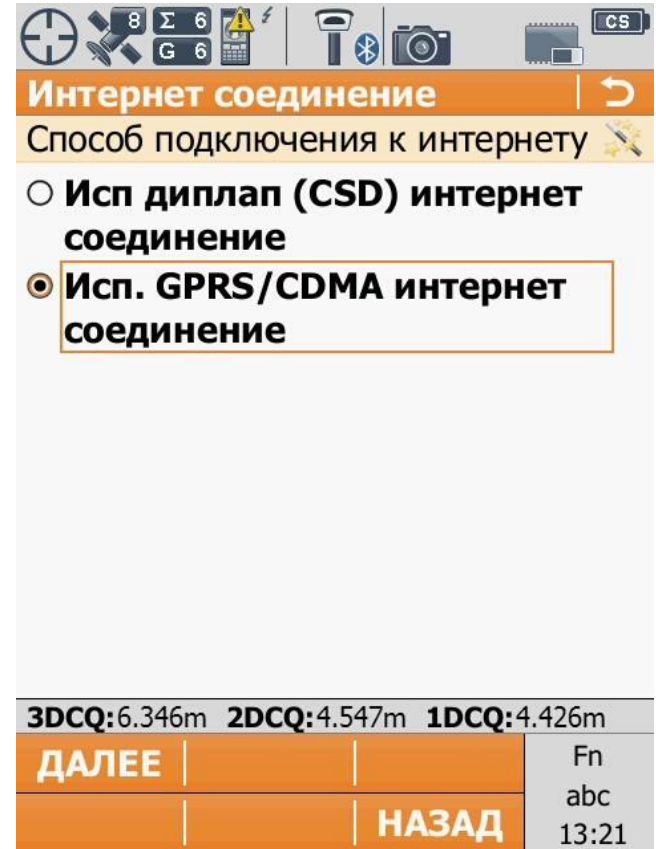

5. Встановлюємо точку доступу до Інтернет (APN), в залежності від оператора мобільного зв'язку (запитуйте у свого оператора).

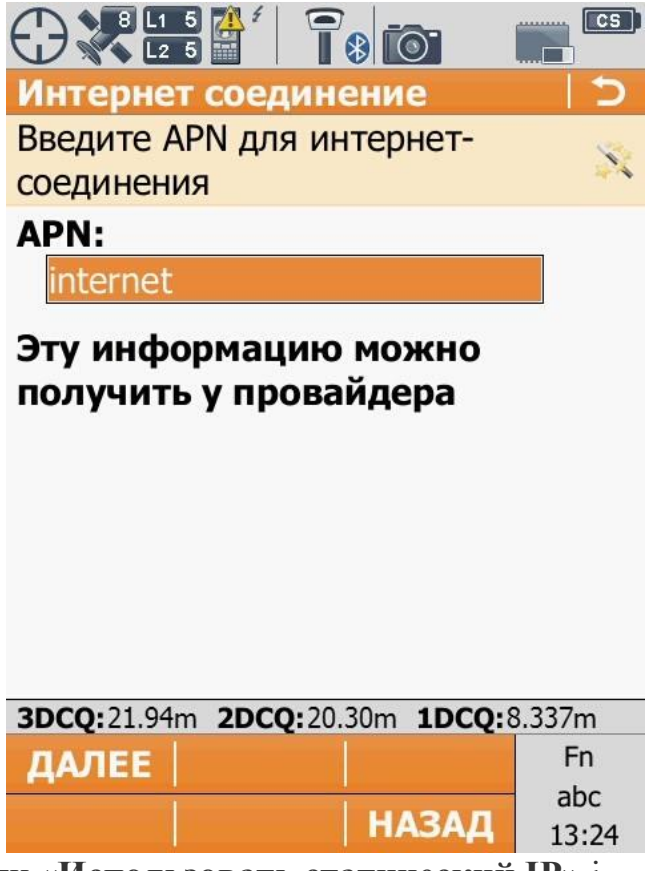

6. Дані пункти «**Использовать статический IP**» і «**Использовать ID пользователя и пароль**» залишаємо порожніми.

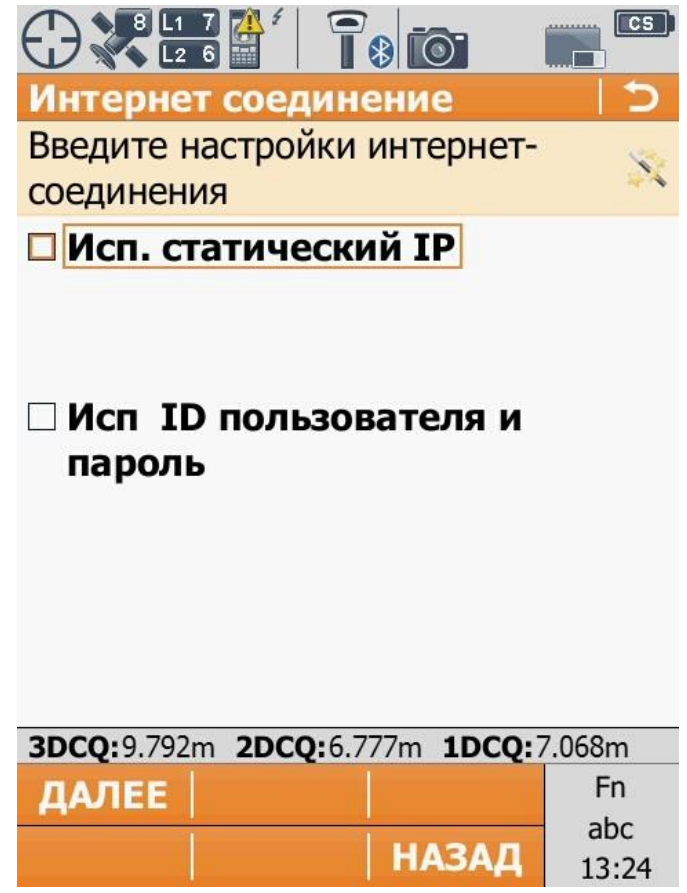

7. Коли всі параметри введені вірно, в останньому вікні «**Статус Интернетсоединения**» в нижній частині екрану з'явиться повідомлення «**Подключено к Интернету**» та усі галочки, крім «**Подключено к Leica Exchange**» будуть заповнені.

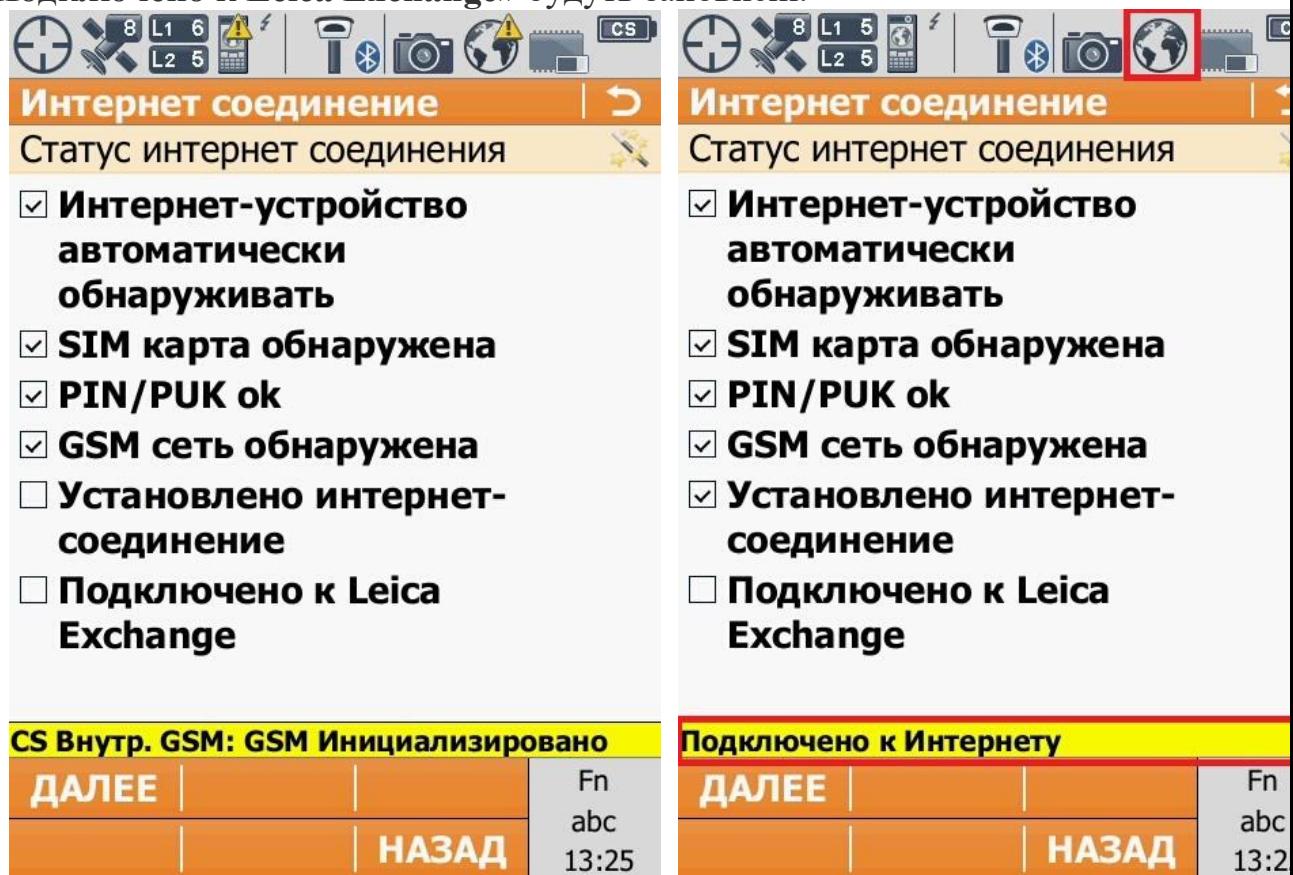

IV. **Ручне налаштування RTK з'єднання.**

Даний метод використовується для швидкої зміни параметрів RTK мережі, які ми налаштовували (дивитися **Налаштовування RTK через майстер RTK з'єднання**).

1. Швидкий доступ до параметрів RTK з'єднання ми здійснюємо через кутове меню «**Избранное**»( у верхньому лівому кутку екрана). Натиснувши на нього на відкривається вікно «**Leica GPS избранное**».

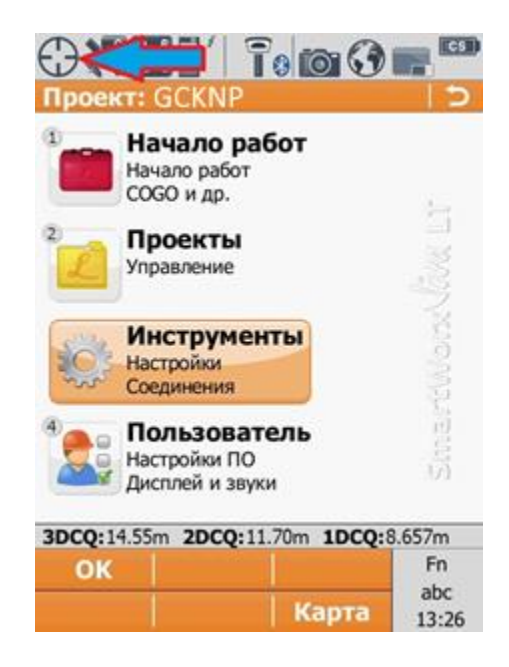

2. Через меню «**Сервер монтирования**» відбувається всі налаштування доступу до сервера мережі, вибір точок монтування та редагування NTRIP логіна / пароля користувача.

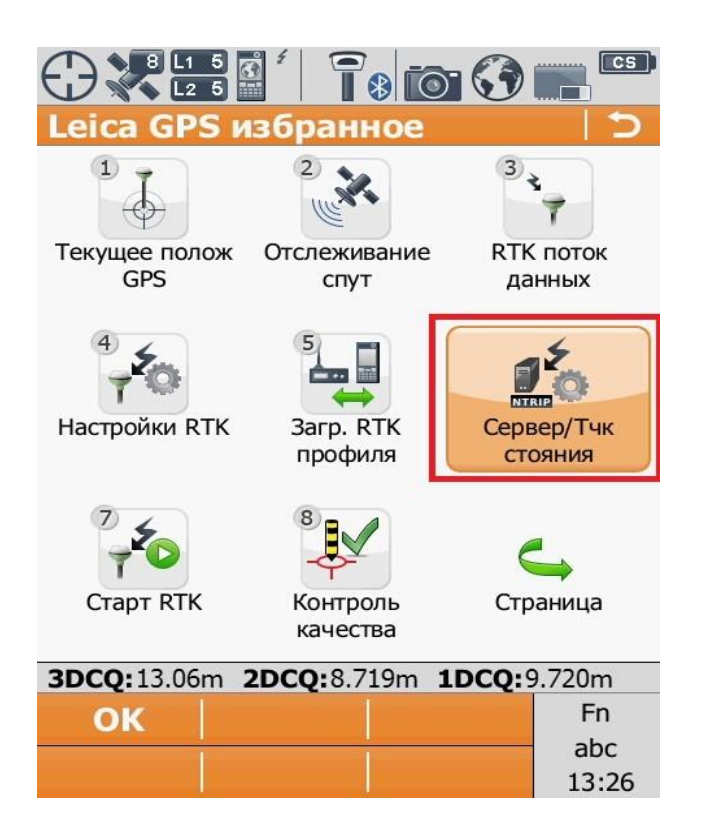

3. В даному вікні ми можемо змінити редагувати або створити новий сервер. На даний момент у нас стоїть Точка доступу RTCM30 з портом 2100.

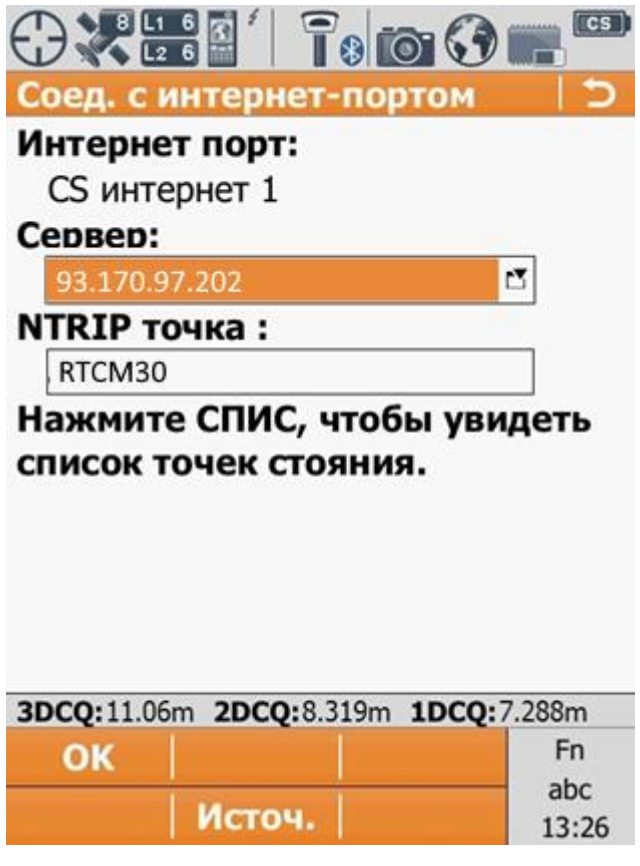

4. Зайшовши у список існуючих серверів для підключення, натискаємо на клавішу «**РЕД**».

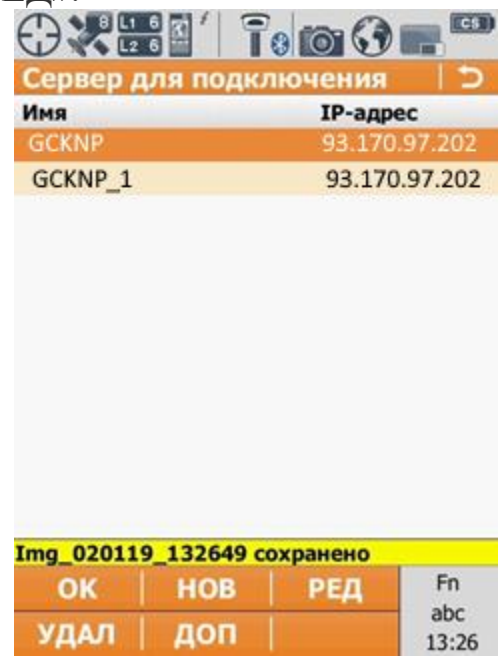

5. У вікні «**Ред. сервер**» знаходяться два пункти: 1) Общее; 2) NTRIP.

6. В пункті «**Общее**» ми можемо змінити такі налаштування як:

1) Имя сервера;

2) Адрес;

3) Порт.

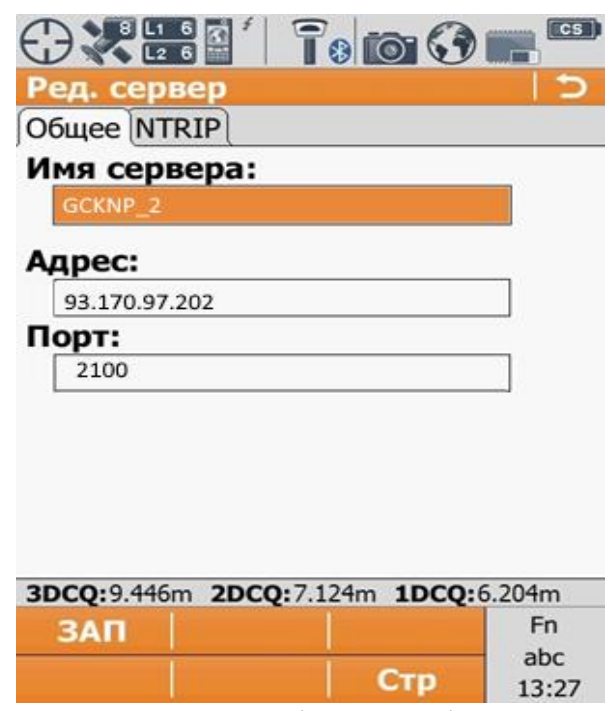

7. В пункті «**NTRIP**» можна змінити логін та пароль користувача.

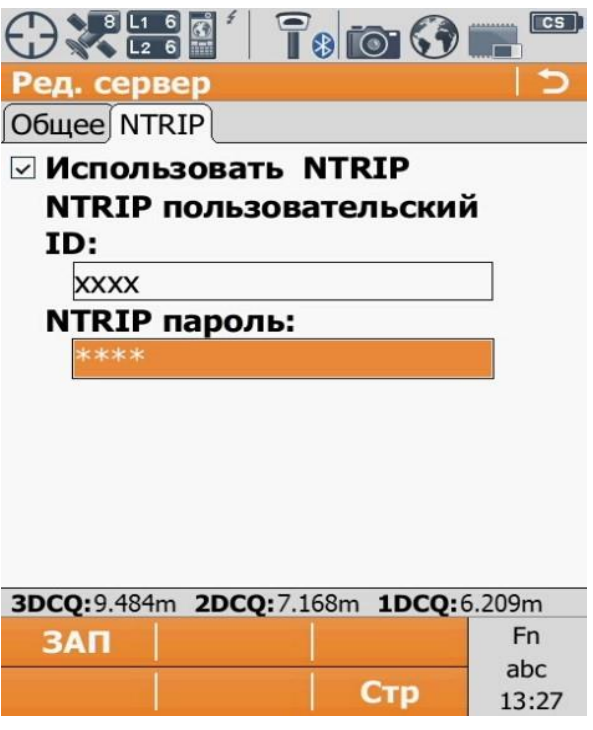

8. Змінивши Порт вкладці «**Общее**» треба зберегти зміну. Для цього натискаємо на кнопку «**ЗАП**». Повернувшися до попереднього вікна «**Сервер для подключения**» натискаємо клавішу «**ОК**».

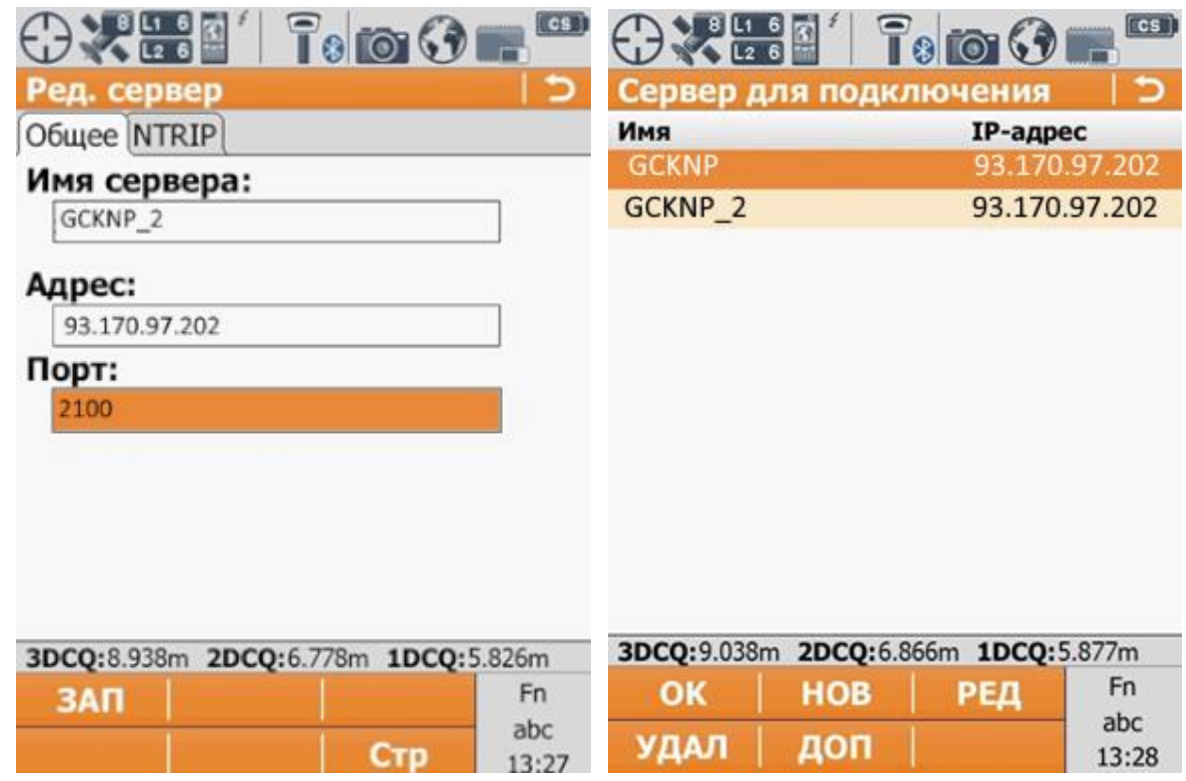

9. Повернувшись до вікна «**Соед. с интернет-портом**» можна замітити те що в нас не змінилася «**NTRIP точка**». Проблема в том що вона автоматично не замінюється на потрібну. Для її зміни потрібно натиснути на клавішу «**Источ.**» в нижній частині екрану.

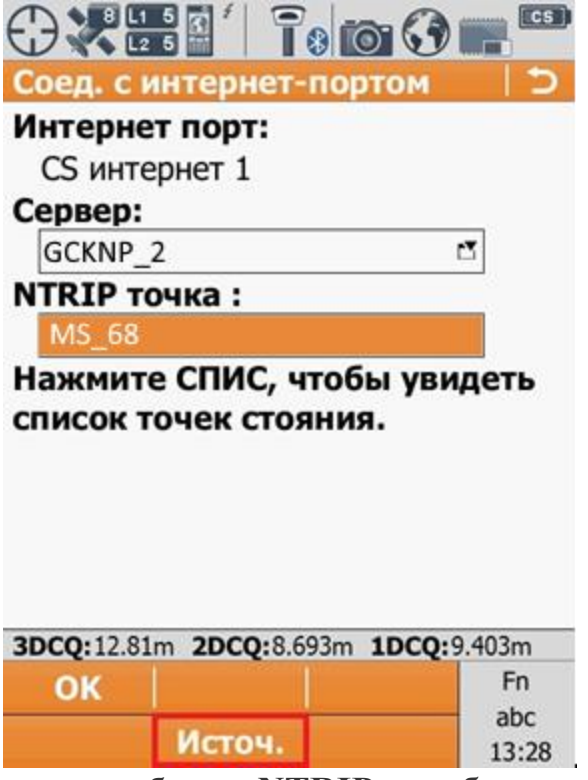

10. У вікні «**Исходная таблица NTRIP**» є таблиця з оновленими точками входу (точки входу обновляються відповідно до вибраного порту).

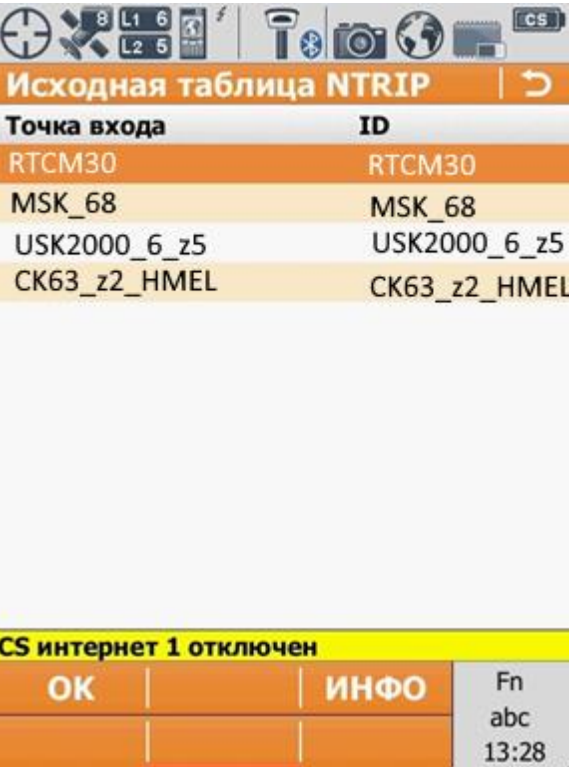

11. Вибравши з даної таблиці потрібну точку входу, натискаємо клавішу «**ОК**». Повернувшись до попереднього вікна видно що «**NTRIP точка**» змінилася відповідно до вибраної нами точки входу. Для збереження змін натискаємо на кнопку «**ОК**».

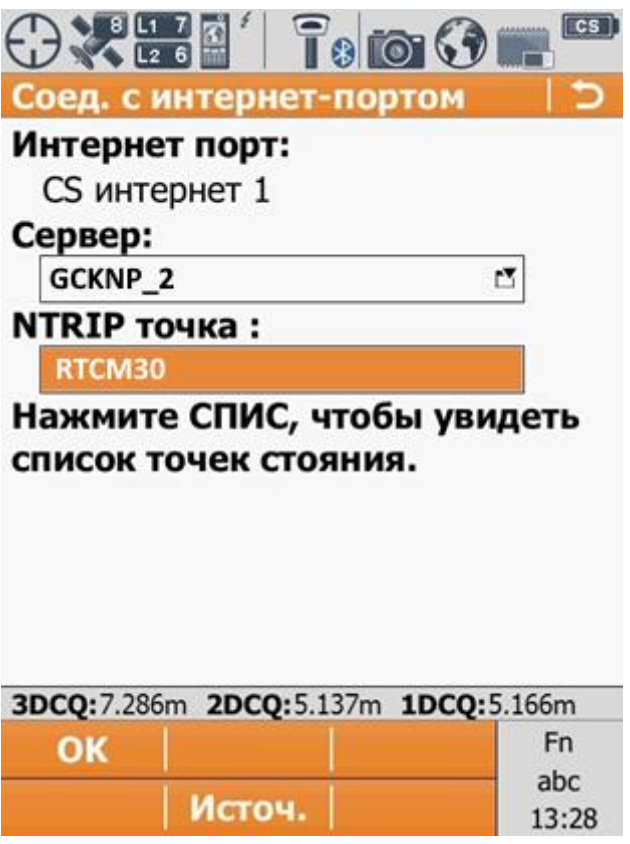

12. Через меню «**Настройки RTK**» здійснюється настройка параметрів прийому поправок.

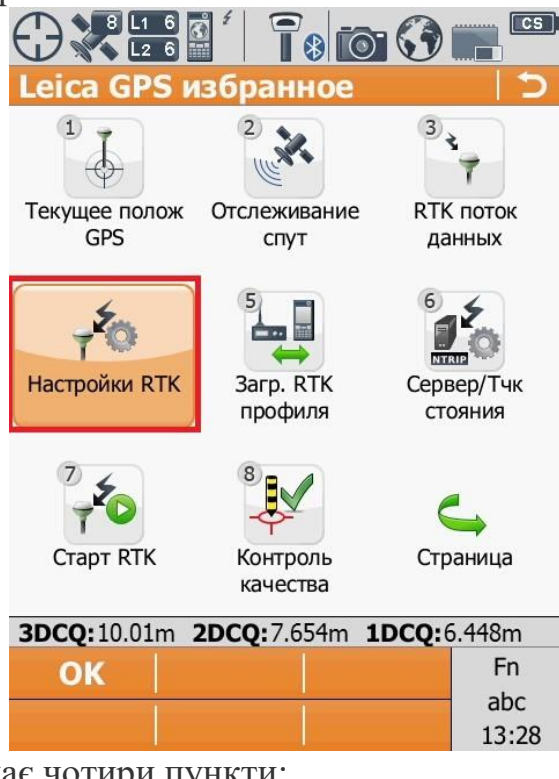

- 13. Дане вікно має чотири пункти:
	- 1) Общее;
	- 2) База;
	- 3) RTK Сеть;
- 4) Дополнительно.

В пункті «**Общее**» можна змінити такі параметри як:

- **Соединение через**:
- **Данные РВ:**
- **Исп. Систему координат RTCM;**
- **Прием RTCM информ. сообщения;**
- **Автодозвон до базы во время измерений.**

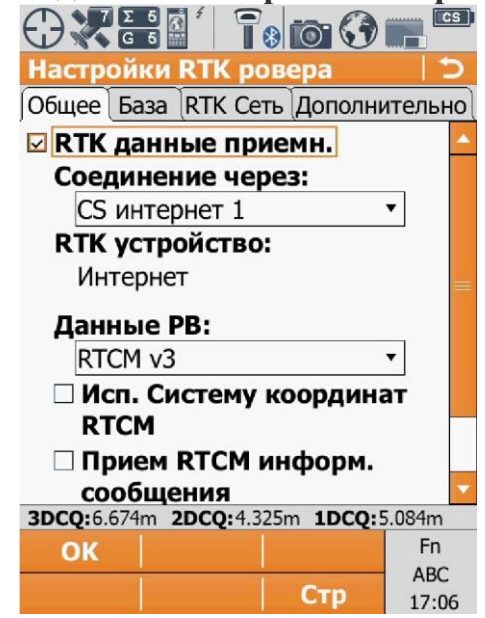

В пункті «**База**» можна змінювати такі пункти як:

- **Приемник на базе**
- **Ант. базы**
- **ID базы**

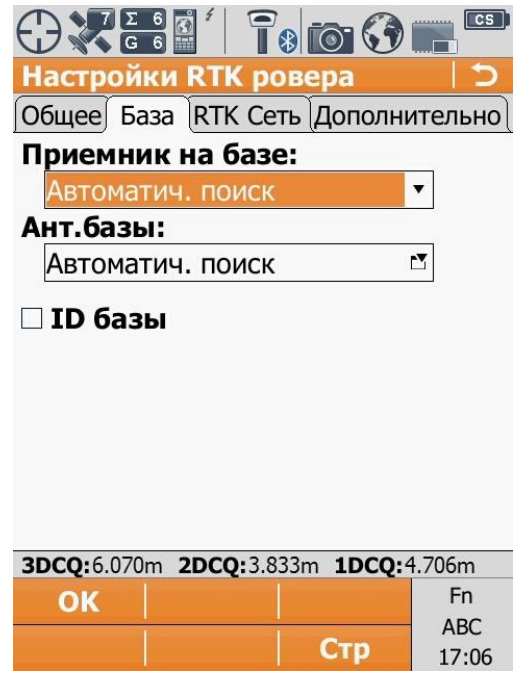

В пункті «**RTK сеть**» можна змінювати налаштування **RTK мережі** і вибрати тип мережі із списку можливих. В даному пункті є підпункт «**GGA NMEA**» в який можна потрапити через кнопку «**GGA**».

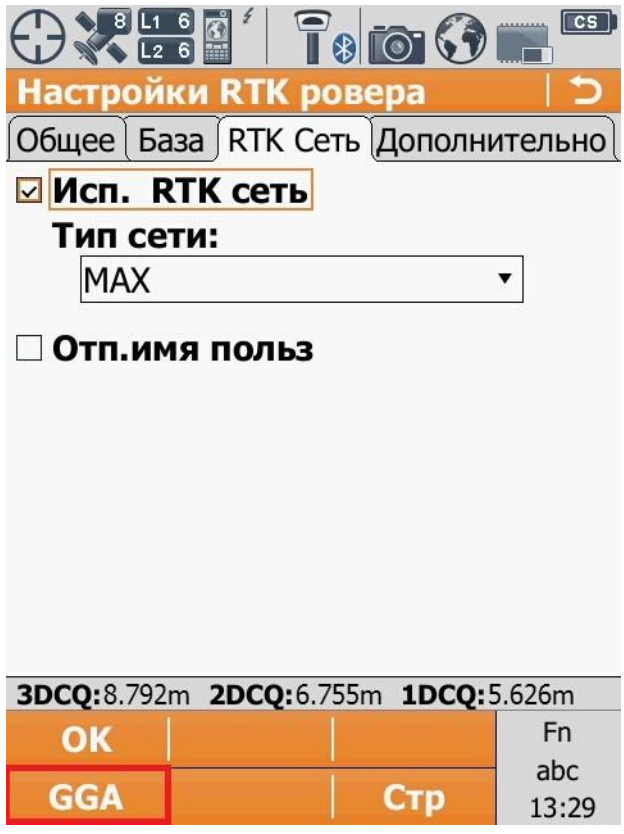

В даному пункті можна змінити одне налаштування, а саме **Положение GGA**.

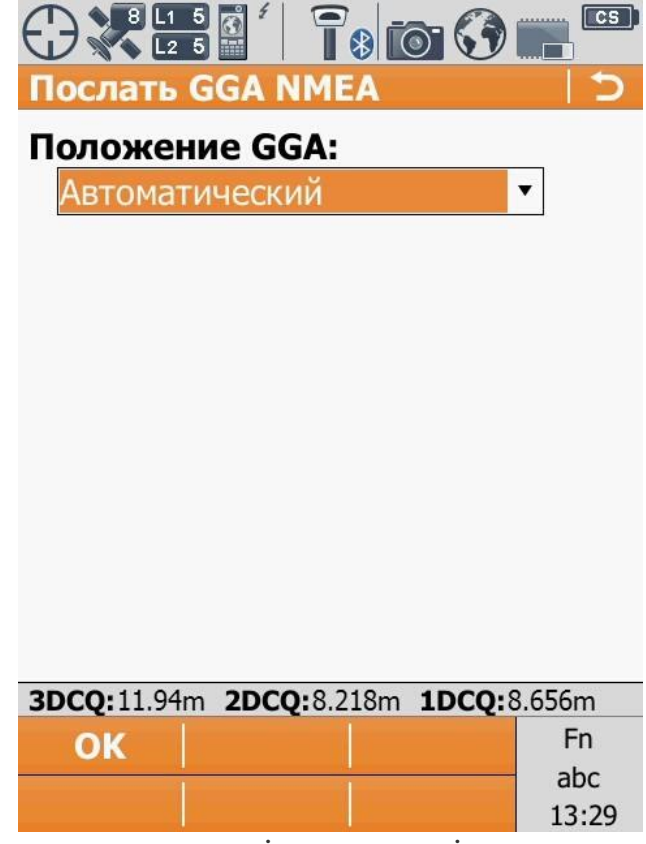

В пункті «**Дополнительно**» можна змінювати такі пункти як: - **Использ. Прогноз**

- **Исп. Фильтр высот**
- **Режим Glonass SBAS-Трекинг**

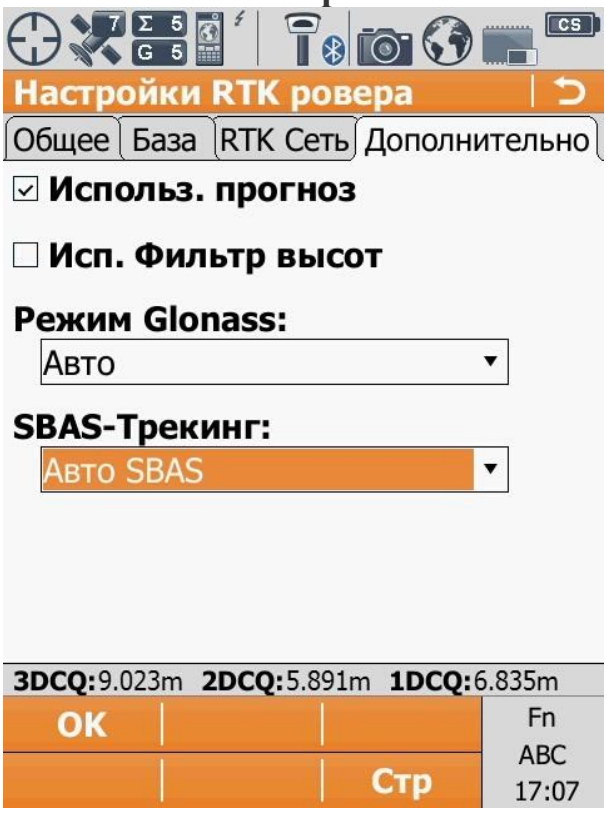

## **VI. Запуск RTK.**

1. Для запуску прийому RTK поправок, необхідно перейти в меню «**Избранное**» і натиснути кнопку «**Старт RTK**».

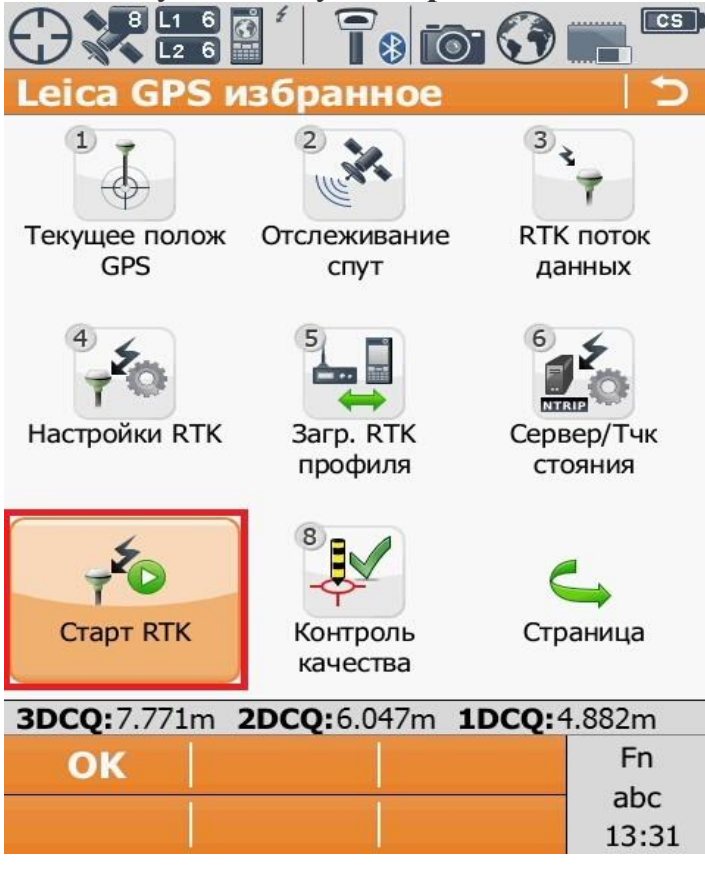

2. Після цього внизу з'явиться повідомлення «**Соед. с маршрутизатором NTRIP**». Якщо в лівому верхньому кутку екрана смінилася форма кнопки меню «**Избранное**» отже пристрій отримує поправки від баз.

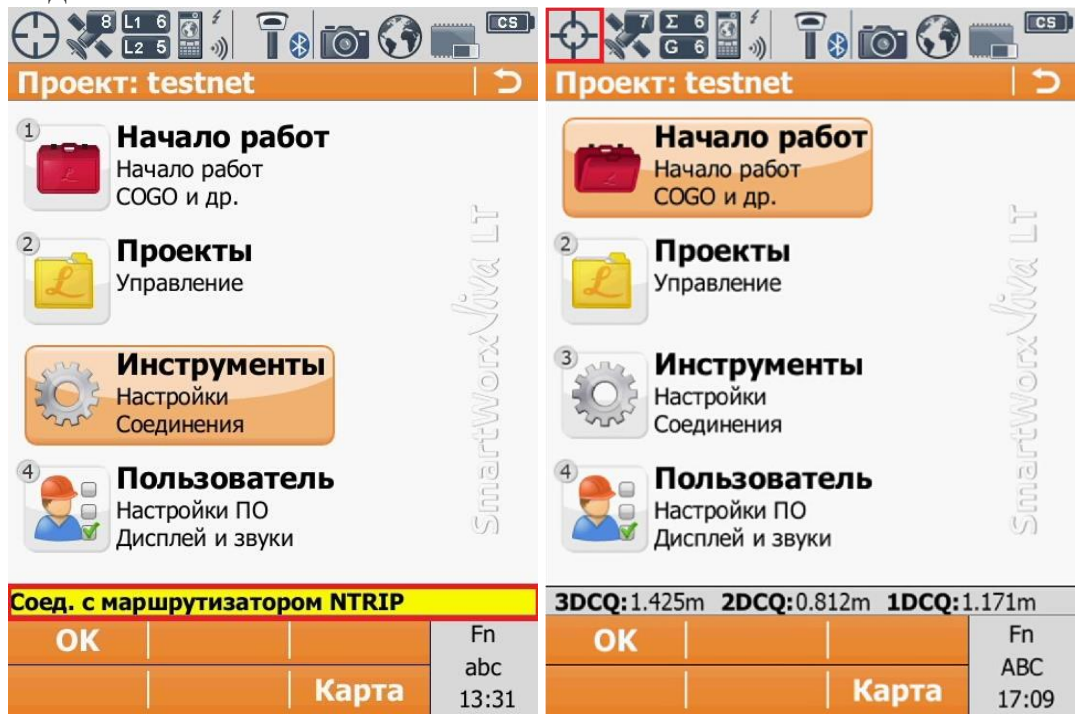

3. Для того щоб зупинити прийом RTK поправок, необхідно перейти в меню «**Избранное**» і натиснути кнопку «**Стоп RTK**».

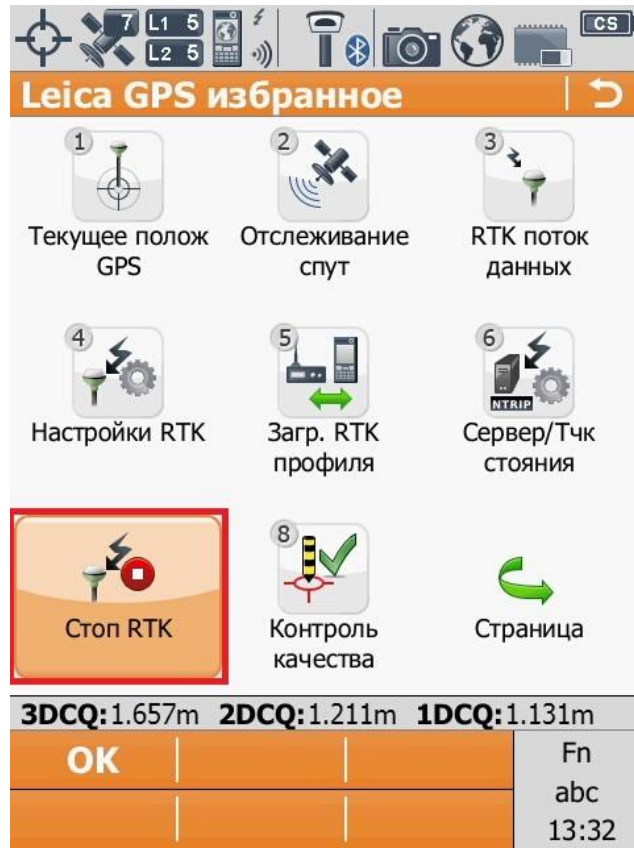

4. Зупинивши прийом RTK поправок в нижній частині екрану з'явиться повідомлення «**Нет связи для RTK-данных**»

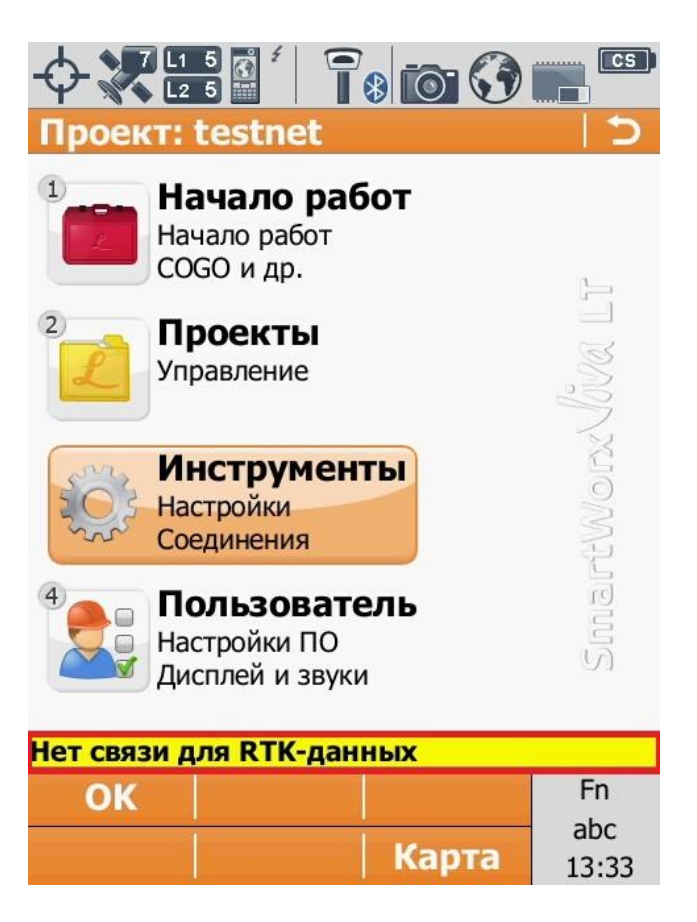